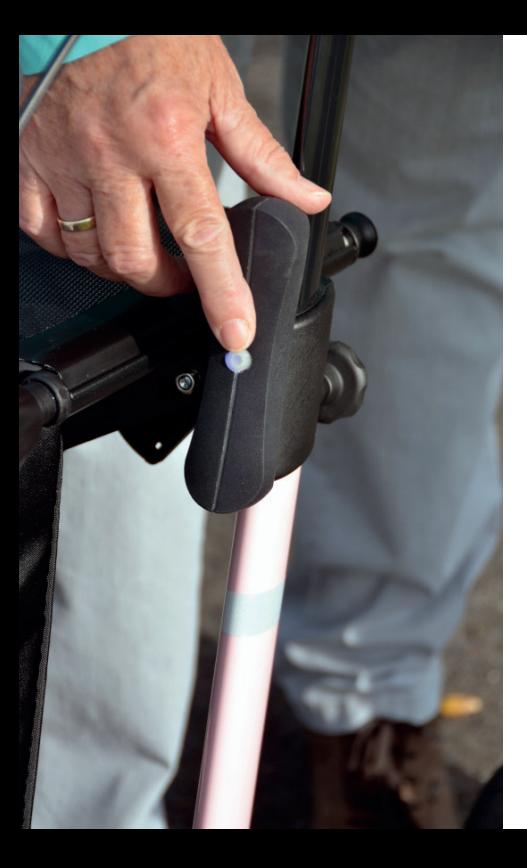

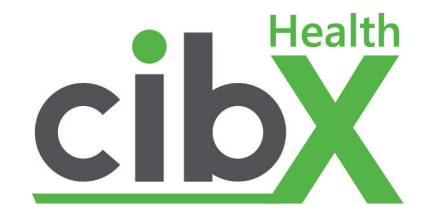

# mobi

# **Gebrauchsanweisung**

#### **Inhaltsverzeichnis**

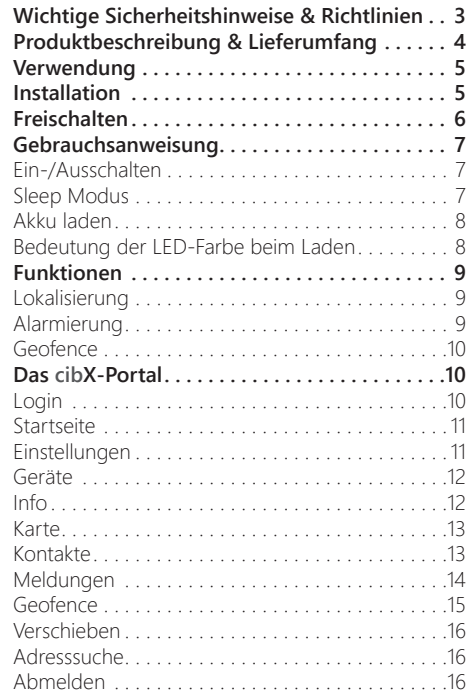

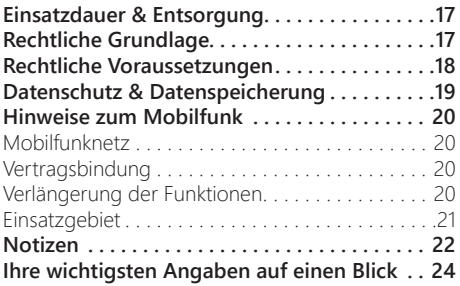

Vielen Dank, dass Sie sich für den **mobi** eintschieden haben! Um einen ordnungsgemäßen Gebrauch des Produkts und einen störungsfreien Betrieb zu gewährleisen, lesen Sie bitte diese Gebrauchsanleitung sorgfältig durch und bewahren Sie zum späteren Nachweis auf.

# **Wichtige Sicherheitshinweise & Richtlinien**

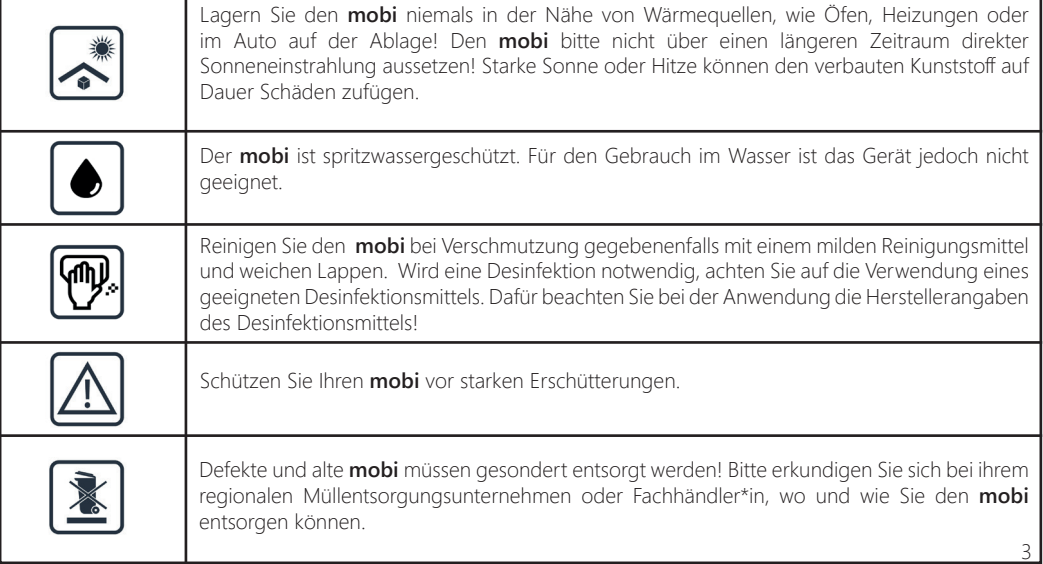

# **Produktbeschreibung & Lieferumfang**

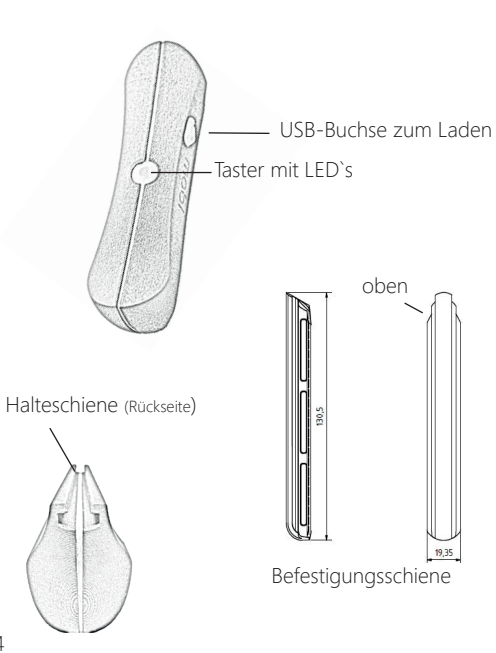

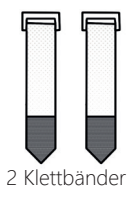

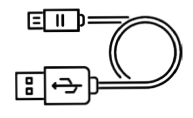

USB-Ladekabel

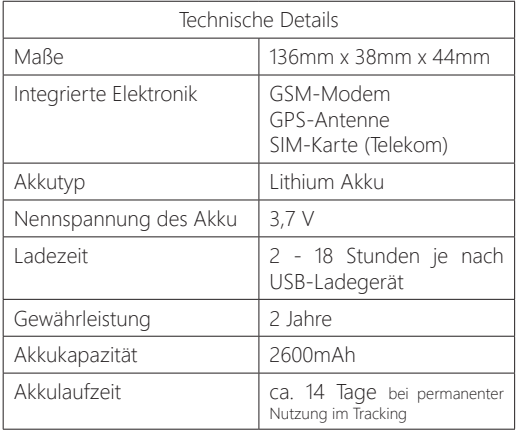

# **Verwendung**

Die Anwendungsbereiche des **mobi** liegen vor allem im Orten von Menschen, die eine Mobilitätshilfe benötigen. Das integrierte Ortungs- und Alarmmodul ist besonders auf Personen mit Demenzerkrankungen und/oder Orientierungslosigkeit zugeschnitten. Der **mobi**  kann an Rollatoren, Rollstühlen, Scootern oder anderen Alltagshilfen angebracht werden. Stellen Sie bitte vor der Benutzung sicher, dass Sie den **mobi** ordnungsgemäß an Ihre Alltagshilfe angebracht haben.

# **Installation**

Befestigen Sie die mitgelieferte Befestigungsschiene mit Hilfe der beigefügten Klettbänder an Ihrer Gehhilfe (Abb. 1). (Bei TOPRO-Rollatoren können Sie den **mobi** an der TOPRO-Zubehörnase befestigen.) Überschüssiges Klettband können Sie abschneiden. Sie können den **mobi** nun von oben auf die Schiene stecken (Abb. 2).

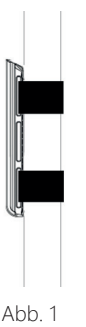

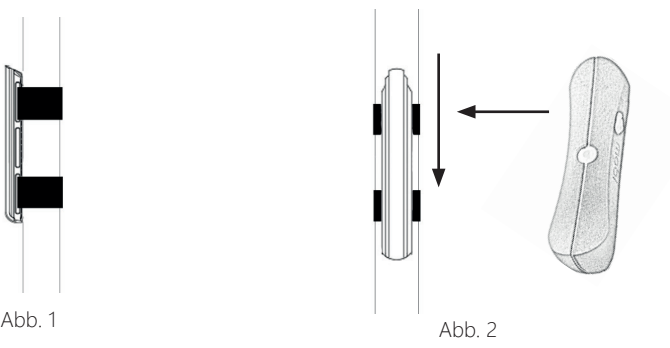

# **Freischalten**

Um alle Funktionen uneingeschränkt nutzen zu können, ist ein ausreichender Mobilfunkempfang notwendig. Mit dem Netz der Deutschen Telekom AG haben Sie deutschland- und europaweit die beste Abdeckung ohne Mehrkosten (z.B. Roaming-Gebühren). Bevor Sie Ihren **mobi** das erste Mal nutzen können, muss er freigeschaltet werden.

Nutzen Sie dafür: - Hotline: +49 (0) 25 71 - 139 55 55 (Mo.-Do. 09.00 – 16.00 Uhr und Fr. 9.00 – 12.00 Uhr) - Onlineformular auf unserer Website: *https://www.cibx.de/online-freischaltung-2/*

#### **Für die Freischaltung benötigen Sie**:

- IMEI-Nummer (finden Sie auf der Rückseite der Gebrauchsanweisung oder an Ihrem Gerät)
- Aktivierungscode
- eine gültige Email-Adresse

Die IMEI-Nummer und den Aktivierungscode finden Sie auf Ihrem Gerät oder auf der letzten Seite Ihrer Gebrauchsanleitung.

Nach erfolgreicher Freischaltung erhalten Sie werktags, binnen 24 Stunden eine E-Mail mit Ihrem Benutzernamen und einem Passwort.

**WICHTIG:** Das Passwort muss bei der ersten Anmeldung geändert werden!

Sie erreichen das Portal über den Button "LOGIN PORTAL" oben rechts auf unserer Website *www.cibx.de*, über unsere kostenlose APP "cibX-SMARTSTICK" (Google Play Store für Android-Handys) oder direkt über die Webadresse: *https://cibx.ram.m2m.telekom.com/apps/smartstick/index.html#/*

Die Laufzeit für Ihre SIM-Karte beträgt 1 Jahr.

Die SIM-Karte wird **nicht** automatisch verlängert!

Wenn Sie die SIM-Karte verlängern möchten, nehmen Sie bitte mit uns Kontakt auf.

# **Gebrauchsanweisung**

#### **Ein-/Ausschalten Sleep Modus**

Zum Einschalten des Geräts halten Sie den Taster auf der Oberfläche des **mobi** eine Sekunde lang gedrückt. Die integrierte LED leuchtet bei der erfolgreichen Aktivierung blau (aktiver Zustand) und verbindet sich automatisch mit dem cibX-Portal.

(Bitte bei erstmaliger Nutzung ca. 15 Minuten im Freien aufhalten!)

Zum Ausschalten drücken Sie zweimal kurz auf den Taster. Die LED leuchtet bei erfolgreicher Deaktivierung zweimal rot auf und der **mobi** fährt sich herunter.

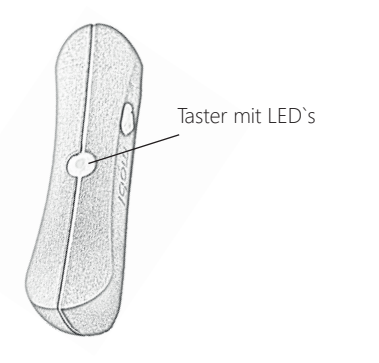

Wird der **mobi** im montierten Zustand ca. 5 Minuten nicht bewegt, schaltet er sich in den Sleep-Modus, um Energie zu sparen.

**Wichtig: In diesem Zustand werden keine weiteren Positionen gesendet. Die Reaktivierung erfolgt automatisch bei erneuter Bewegung. Die integrierte LED leuchtet in diesem Falle erneut blau auf.**

#### **Hinweis**

Lassen Sie den **mobi**, wenn möglich, montiert und nehmen Sie ihn nicht ab. Im Liegen ist der **mobi** durchgehend aktiv und verbraucht konstant Strom. Bei ununterbrochener Benutzung entleert sich der Akku nach ca. 4 Tagen. Wenn sich das Gerät regelmäßig in den Sleep-Modus schaltet, erhöht sich die Akkulaufzeit ( je nach Benutzung kann der eingebaute Akku bis zu 14 Tage lang halten).

#### **Akku laden**

Bei Auslieferung ist der Akku Ihres **mobi** zu 80% geladen.

Fällt die Akkuleistung auf ca. 20%, sendet das Portal eine Warnmeldung.

Gleichzeitig beginnt die LED dauerhaft rot zu leuchten. Zum Aufladen schließen Sie das beigefügte USB-Kabel an Ihrem Computer oder an einem Netzteil für die Steckdose an. Die USB-Buchse finden Sie an der Seite des **mobi** unter der weißlichen Verkleidung.

#### **Bedeutung der LED-Farbe beim Laden**

Je nach aktuellem Ladestand ergeben sich beim Aufladen folgende LED Muster:

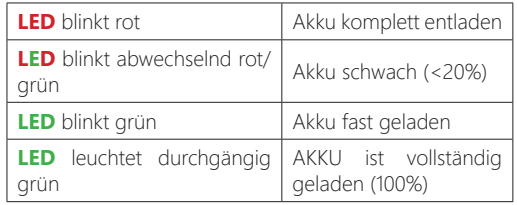

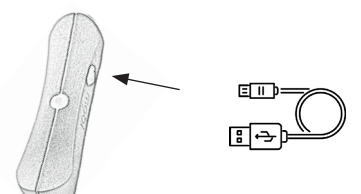

# **Funktionen**

## **Lokalisierung Alarmierung**

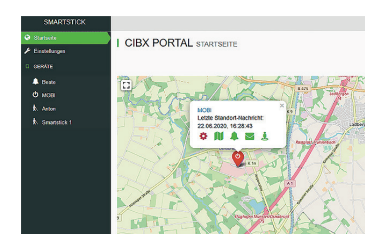

Im aktiven Zustand aktualisiert der **mobi** alle 15 Minuten seinen Standort via GPS. Die Positionsbestimmung ist auf 10 Meter genau. Voraussetzung hierfür ist eine ausreichende Mobilfunkverbindung, freie Sicht auf den Himmel, sowie der Aufenthalt außerhalb eines Gebäudes. In Gebäuden ist, aufgrund des eingeschränkten GPS-Empfangs, möglicherweise nur eine ungenaue bis gar keine Positionsbestimmung möglich.

Zur ersten Positionsermittlung halten Sie sich dafür bitte mit dem **mobi** mind. 15 Minuten unter freiem Himmel auf.

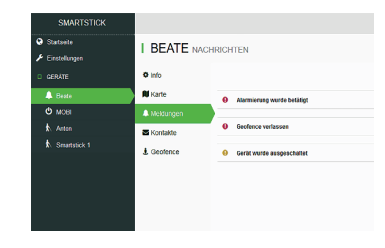

In Notsituationen, wie z.B. bei einem Sturz oder Orientierungslosigkeit, kann direkt über den **mobi** ein Alarm abgesetzt werden. Hierzu halten Sie den Taster mind. 5 Sekunden lang gedrückt bis ein Piep-Geräusch ertönt. Gleichzeitig beginnt die LED für 10 Sekunden schnell rot zu blinken. Der Hilferuf wird per E-Mail an die im Portal hinterlegten Kontaktpersonen übermittelt. Außerdem werden Kontaktpersonen mit der App über eine Push-Mitteilung benachrichtigt. Hinweis: Für die Auslösung des Alarms fallen keine zusätzlichen Kosten an! Wird der Alarm ausgelöst, kann dieser nicht nachträglich gelöscht werden.

#### **Geofence**

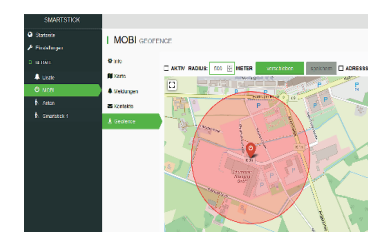

Bei der Geofence-Funktion wird ein Bereich festgelegt, in dem sich die den **mobi** nutzende Person frei bewegen darf. Wird diese "Schutzzone" verlassen, d.h. wird die festgelegte Grenze überschritten, erfolgt eine automatische Alarmierung der hinterlegten Kontaktpersonen per E-Mail, bzw. per Push-Mitteilung auf das Handy. Die minimale Einstellung des Geofence liegt bei einem Radius von 500 Meter. Die Obergrenze ist beliebig einstellbar.

# **Das cibX-Portal**

An jeden **mobi** ist ein Portal (bzw. eine deckungsgleiche App (X cibX - Smartstick Android)) angebunden, welches die gewonnenen Daten visualisiert und den zuletzt lokalisierten Standort auf einer Umgebungskarte anzeigt.

#### **Login**

Portal öffnen (siehe auch Freischaltung). Geben Sie Ihren Benutzernamen und Ihr Passwort ein (Groß- und Kleinschreibung beachten!)

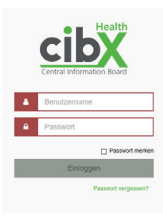

#### **Hinweis:**

Nach der Erstanmeldung werden Sie automatisch aufgefordert, Ihr anfangs zugewiesenes Passwort in ein persönliches Passwort abzuändern! Bitte folgen Sie dieser Anweisung. Nach der Änderung müssen Sie sich erneut im Portal anmelden, um die Registrierung abzuschließen.

# **Das cibX-Portal Startseite**

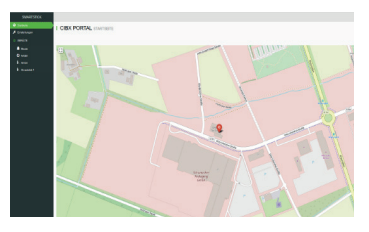

Nach erfolgreicher Anmeldung öffnet sich die Startseite. Auf dieser können Sie den Standort des **mobi** einsehen und mit einem Klick auf das Positions-Symbol eine Kurzübersicht aufrufen.

Die Kurzübersicht beinhaltet:

den Namen des Gerätes

die letzte Standortnachricht mit Datum und Uhrzeit die unterschiedlichen Module zur Direktauswahl.

Zum Vergrößern oder Verkleinern des Kartenausschnittes stehen Ihnen oben rechts die Symbole "+/-" zur Verfügung.

Mit einem Klick auf den Button "finden" sehen Sie alle von Ihnen angemeldeten Geräte (mobi/SMARTSTICK) in einer Übersicht.

Bei Fragen und Unklarheiten klicken Sie auf das Fragezeichen oben rechts auf der Seite.

#### **Einstellungen**

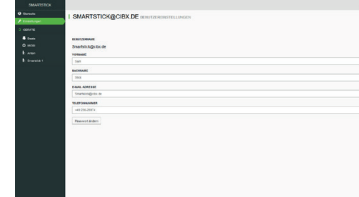

Unter dem Menüpunkt "Einstellungen" können Sie folgende Daten einstellen:

- Benutzername (Email Adresse mit der Sie sich angemeldet haben)
- Vorname des Besitzer
- Name des Besitzer
- Email Adresse des Besitzer
- Telefonnummer des Besitzer

Um Ihr Passwort zu ändern, klicken Sie auf den Button Passwort ändern"

Tragen Sie Ihr neues Wunschpasswort ein. Anschließend bestätigen und speichern Sie es.

Beachten Sie hierbei bitte die Hinweise in der Kopfzeile zu den erlaubten Zeichen und Länge des Passworts.

#### **Geräte**

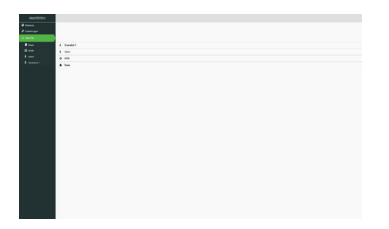

Unter dem Menüpunkt *Geräte* finden Sie alle **mobi**/ SMARSTICK, die auf diesen Nutzer registriert sind. Sobald Sie ein Gerät durch Anklicken ausgewählt haben, öffnet sich die Infoseite *Geräte.*

Über die Infoseite *Geräte* können Sie folgende Informationen bearbeiten und einsehen: Allgemeine Informationen

Karte

Meldungen Kontakte

Geofence

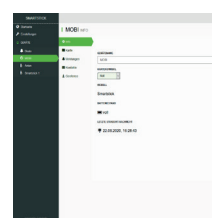

#### **Info**

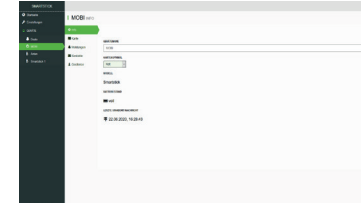

Hier können Sie folgende Informationen anpassen und einsehen:

- **Gerätename:** Über diesen Namen können Sie Ihr Gerät im System finden.
- **Kartensymbol:** Darstellung in unterschiedlichen Farben ist vor allem bei mehreren Geräten sinnvoll.
- **Modell: mobi**/ SMARTSTICK.
- **Batteriestand:** hier wird der aktuelle Batteriestand des Geräts angezeigt.
- **Vertragsende SIM-Karte:** zeigt an, wann Ihr Vertrag für die SIM-Karte ausläuft und somit, ab wann der **mobi** ohne Vertragsverlängerung nicht mehr sendet.
- **Letzte Standortnachricht:** zeigt die letzte aktuelle Positionsbestimmung des Geräts an.

#### **Karte**

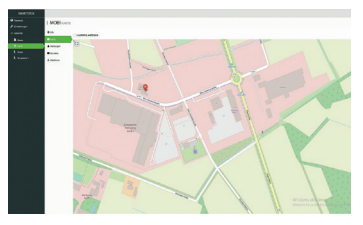

Das Modul Karte zeigt Ihnen den genauen Standort des ausgewählten **mobi** an.

Zudem kann unter dem Menüpunkt *Laufweg anzeigen* eine Historie der Bewegungen abgerufen werden.

Wählen Sie den gewünschten Zeitraum aus und die zurückgelegte Wegstrecke wird Ihnen angezeigt.

#### **Kontakte**

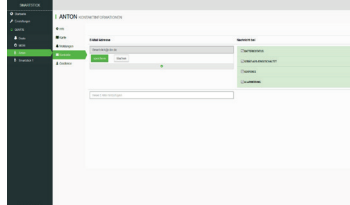

Unter dem Menüpunkt *Email Adresse* können Sie die Kontaktpersonen hinterlegen, die bei Bedarf informiert werden sollen.

Sie können so viele Kontakte hinzufügen, wie Sie wünschen.

Wenn Sie auf die Kontakt Email Adresse klicken, erscheint ein weiteres Feld.

Hier können Sie festlegen, welche Nachrichten die Kontaktperson erhalten soll. (In der App können Sie hier auch festlegen, ob Sie diese als Push Nachricht erhalten möchten.)

13 Für folgende Meldungen können Nachrichten verschickt werden: **Batteriestatus, Gerät aus-/eingeschaltet, Geofence Alarmierung** 

#### **Meldungen**

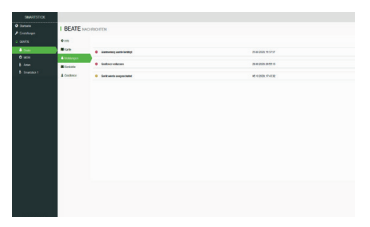

Hier werden Ihnen die aktuellen Statusmeldungen als Übersicht angezeigt.

Diese Meldungen sind möglich und werden in der folgenden Hierarchie angezeigt:

- Alarmierung wurde betätigt
- Geofence verlassen / Geofence wieder betreten
- Gerät wurde ausgeschaltet / Gerät wurde eingeschaltet

Die Intenstität der Meldung ist farblich gekennzeichnet.

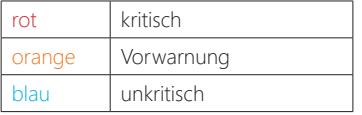

Dabei ersetzt eine aktuellere Meldung die ältere Meldung.

Beispielsweise wird die Meldung: *"Alarmierung wurde betätigt vor 10 min"*  ersetzt durch die Meldung: *"Alarmierung wurde betätigt vor 3 min".*

Alternativ können Sie auch eigenständig Meldungen aus dem Portal entfernen. Hierzu klicken Sie auf die gewünschte Meldung und drücken anschließend auf den Button *Löschen*.

Warnmeldungen, die durch eine neue Aktivität aufgehoben werden, (wie z.B. "Geofence verlassen" durch "Geofence wieder betreten") werden automatisch gelöscht.

#### **Geofence**

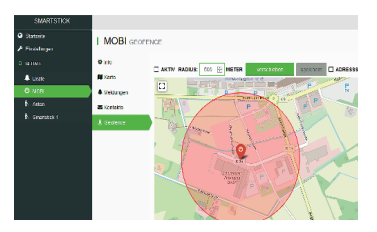

Bei der Geofence-Funktion legen Sie digital einen Bereich in Form eines Kreises fest, in dem sich das Gerät frei bewegen darf.

Wird der Kreis verlassen, wird automatisch eine Alarmierung ausgelöst und eine Nachricht an die hinterlegten Kontaktpersonen gesendet.

Um das Geofencing einzurichten, stehen Ihnen oberhalb der Karte folgende Optionen zur Verfügung:

**Aktiv / Inaktiv Radius Verschieben Adresssuche**

### **Aktiv / Inaktiv**

#### **Aktiv:**

- Im Auswahlfenster wird ein Haken angezeigt
- Der Radius, in dem sich das Gerät aufhalten darf, wird grün dargestellt
- Sie erhalten eine Nachricht, sobald das Gerät den Radius verlässt.

#### **Inaktiv:**

- Im Auswahlfenster wird ein Haken angezeigt
- der Radius, in dem sich das Gerät aufhalten darf, wird rot dargestelltt
- Sie erhalten keine Nachricht, sobald das Gerät den Radius verlässt.

#### **Radius**

Hier stellen Sie den den Bewegungsradius ein (z.B. 1.000 m). Bitte beachten Sie, dass die Untergrenze 500 Meter beträgt. Die Obergrenze ist beliebig einstellbar

#### **Verschieben**

Bei Standortwechsel, beispielsweise bei einem Umzug, Urlaub etc., macht es Sinn, den Bewegungsradius auf die neue Umgebung anzupassen. Zu diesem Zweck klicken Sie auf *Verschieben* und folgen dann die Anweisungen in der Kopfzeile.

Entspricht der ausgewählte Bereich Ihren Vorstellungen, klicken Sie einmal in die Karte, um den Mittelpunkt des Kreises zu setzen. Speichern Sie anschließend Ihre Änderung mit dem Button *Speichern*.

#### Tipp:

Da das Geofence eine zusätzliche Sicherheitsmaßnahme ist, raten wir dazu, das Geofence immer um den aktuellen Standort des **mobi** zu legen.

#### **Adresssuche**

Geben Sie hier Ihre neue Wunschadresse ein und drücken Sie anschließend auf den Button *Enter* auf Ihrer Tastatur / Ihrem Smartphone. Die Karte zeigt Ihnen den ausgewählten Bereich an.

#### **Abmelden**

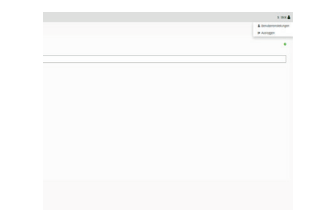

Um sich aus dem Portal abzumelden, klicken Sie oben rechts auf Ihr Benutzerkonto und wählen den Button *Ausloggen* aus.

Nach erfolgreicher Abmeldung erscheint die Anmeldemaske für eine mögliche Neuanmeldung.

# **Einsatzdauer & Entsorgung**

Wir übernehmen die Haftung nach dem Produkthaftungsgesetz nur für das erstmalige Inverkehrbringen unserer Produkte.

Einem Wiedereinsatz stimmen wir nur zu, wenn der **mobi** zuvor von uns geprüft wurde.

Die Gewährleistung für den **mobi** beträgt 2 Jahre. Über diesen Zeitraum hinaus liegt die weitere Benutzung des **mobi** im Verantwortungsbereich des Benutzers.

Defekte und alte **mobi** dürfen *nicht* über den Hausmüll entsorgt werden, sondern müssen gesondert entsorgt werden!

Bitte erkundigen Sie sich bei Ihrem regionalen Müllentsorgungsunternehmen oder Fachhändler\*in, wo und wie Sie den **mobi** entsorgen können.

# **Rechtliche Grundlage**

#### **Gewährleistung und Haftung**

Sie haben ein hochwertiges cibX-Produkt erworben. Sollte trotz höchster Qualitätsstandards in unserer Fertigung ein berechtigter Sachmangel auftreten, steht cibX das Recht zu, im Rahmen einer 24-monatigen Gewährleistung, nach eigener Wahl die mangelhafte Sache nachzubessern oder durch eine mangelfreie Nachlieferung zu ersetzen. Für Schäden, die durch die Veränderung an unseren Produkten entstanden sind, haften wir nicht. Verschleißteile sind von der Gewährleistung ausgeschlossen. Da es sich bei dem mobi um eine Sonderanfertigung handelt, ist dieser nach Aktivierung vom Umtausch ausgeschlossen.

#### **Datenerhebung**

Der **mobi** erhebt seine Daten via GPS.

Diese Vorgehensweise stellt keine Freiheitsentziehung dar, sondern ermöglicht es festzustellen, wo sich die betroffene Person aktuell befindet. Auch die Funktion der Alarmierung als technische Maßnahme wirkt nicht unmittelbar freiheitsentziehend. Vielmehr handelt es sich lediglich um eine Warneinrichtung, die auf elektronischem Wege einen Alarm auslöst, wenn die nutzende Person des **mobi** den definierten Bewegungsradius verlässt.

# **Rechtliche Voraussetzungen**

Grundsätzlich können technische Mittel zur Personenbeaufsichtigung eingesetzt werden. Die Erhebung, Verarbeitung und Nutzung personenbezogener Daten sind jedoch solange verboten, bis die betroffene Person seine Einwilligung erteilt bzw. das Gesetz oder eine andere Rechtsvorschrift dies erlaubt oder anordnet (BDSG §4). Die Einwilligung ist nur wirksam, wenn sie auf der freien Entscheidung der betroffenen Person beruht und in Schriftform vorliegt. Soll die Einwilligung zusammen mit anderen Erklärungen (z.B. Patientenverfügung) schriftlich erteilt werden, ist sie besonders hervorzuheben (BDSG §4a). Wir raten Pflegeeinrichtungen und Krankenhäusern dazu, die Einwilligung zur Datenerhebung, Verarbeitung und Nutzung in die Patientenverfügung zu integrieren. Leidet die betroffene Person unter demenziellem Syndrom und ist nicht mehr fähig, eigenständig Geschäfte durchzuführen, ist die Einwilligung des Betreuers notwendig! Im privaten Bereich genügt auch eine mündliche Vereinbarung zwischen der betroffenen Person und den Personen seines Vertrauens. Wir raten jedoch auch hier dazu, diese schriftlich festzuhalten. Die Ortungsfunktion des **mobi** via GPS wird offen durch Hinweise auf der Verkaufskartonage, der Gebrauchsanweisung sowie im Verkaufsgespräch kommuniziert. Der Käufer willigt mit dem Kauf eines **mobi** in die Datenerhebung ein. Sollte der Käufer nicht gleichzeitig die nutzende Person sein, gelten die o.g. Bedingungen. Erhoben werden Bewegungsdaten, Statusmeldungen (z.B. Alarmmeldungen) sowie eingeschränkte personenbezogene Daten.

#### **Auskunftsrecht**

Der Besitzer und der Käufer hat jederzeit das Recht, Auskunft über seine gespeicherten Daten zu erhalten (BDSG §34). Zudem kann er auf Löschung bestimmter Daten bestehen (BDSG §35). Eine automatische Löschung der erhobenen Bewegungsdaten erfolgt, wie bereits oben erwähht, automatisch nach 3 Monaten. Die Weitergabe der zugeteilten Zugangsdaten erfolgt ausschließlich durch den Eigentümer selbst. Der cibX GmbH und der Deutschen Telekom AG ist es nicht gestattet, ohne Einwilligung des Eigentümers die Daten an Dritte weiterzugeben.

# **Datenschutz & Datenspeicherung**

Die Speicherung der erhobenen Bewegungsdaten erfolgt streng pseudonymisiert und ausschließlich in den Rechenzentren der Deutschen Telekom AG gemäß des höchsten deutschen Datenschutzstandards. Die Daten werden immer parallel gespeichert, um bei einem Ausfall eines Rechenzentrums den ununterbrochenen Zugriff durch das andere Rechenzentrum gewährleisten zu können. Eingeschränkte personenbezogene Daten, die zur Freischaltung des **mobi** benötigt werden, werden des Weiteren bei der cibX GmbH gespeichert. Zugriff und Einsicht in die Daten hat nur der Nutzer des angebundenen Portals! Für die Freischaltung der SIM-Karte werden die IMEI-Nummer und ein Aktivierungscode benötigt, die erst nach Kauf eines **mobi** zugänglich sind. Nach erfolgreicher telefonischer oder digitaler Freischaltung erhält der Anrufer per Email seine Zugangsdaten (Benutzername und Passwort) zum cibX-Portal. Die Verbindung zum Portal ist SSL geschützt. Bei Erstanmeldung erfolgt die Aufforderung zur Passwortänderung. Erhobene Bewegungsdaten werden automatisch nach 3 Monaten unwiderruflich gelöscht!

# **Hinweise zum Mobilfunk**

#### **Mobilfunknetz**

Im **mobi** ist eine SIM-Karte der Deutschen Telekom AG verbaut.

#### **Vertragsbindung**

Im Kaufpreis ist die Nutzung der SIM-Karte für 1 Jahr enthalten. Es wird kein Abo abgeschlossen. Für eine Vertragsverlängerung wenden Sie sich an die cibX GmbH.

#### **Verlängerung der Funktionen**

Alle Funktionen des **mobi** (Alarmierung, Lokalisierung und Geofence) sind ans Mobilfunknetz gebunden. Um diese nach Ablauf eines Jahres weiternutzen zu können, ist eine fristgerechte Verlängerung nötig.

Das cibX-Service-Team wird proaktiv ca. 4 Monate vor Ende mit dem/der im Portal hinterlegten Nutzer\*in Kontakt aufnehmen.

Ist keine Verlängerung gewünscht, verbleibt der **mobi** weiterhin im Besitz des Käufers.

#### **Einsatzgebiet**

Neben Deutschland können die Funktionen des **mobi** auch ohne Einschränkungen innerhalb der Ländergruppe 1 der Deutschen Telekom AG genutzt werden.

Diese umfasst folgende Länder: Belgien, Bulgarien, Dänemark, Estland, Finnland, Frankreich, Französisch-Guayana, Gibraltar, Griechenland, Großbritannien, Guadeloupe, Irland, Island, Isle of Man, Italien, Kanalinseln, Kroatien, Lettland, Liechtenstein, Litauen, Luxemburg, Malta, Martinique, Mayotte, Niederlande, Nordirland, Norwegen, Österreich, Polen, Portugal, Réunion, Rumänien, Saint-Barthélemy, Saint-Martin (französischer Teil), San Marino, Schweden, Slowakei, Slowenien, Spanien, Tschechische Republik, Ungarn, Vatikanstadt, Zypern.

Außerhalb dieser Länder wird die mobile Datenerhebung automatisch getrennt. Eine Nutzung der Ortungsfunktion (GPS über GSM) ist nicht weiter möglich. Die Datenerhebung wird nach Eintritt in eines der o.g. Länder wieder automatisch aktiviert. Um die Daten von Ihrem **mobi** zu erhalten, schalten Sie diesen bitte kurz ein, damit der **mobi** eine erste Verbindung in das Telefonnetz aufbauen kann. Nach erfolgreicher Anmeldung im Netz der Ländergruppe 1 sind die Funktionen des **mobi** wieder uneingeschränkt nutzbar.

# **Notizen**

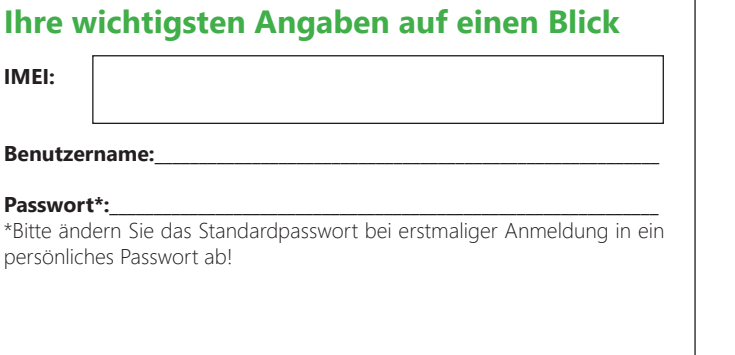

#### **Sie haben noch Fragen oder benötigen Hilfe?**

Rufen Sie uns an, wir helfen Ihnen gerne weiter!

#### **Tel.: 02571-1395555 support@cibx.de**

cibX GmbH Deutschland info@cibx.de www.cibx.de

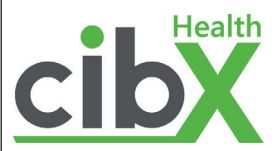

Weitkampweg 87, 48161 Münster

CE RoHS<sup>3</sub><br>Otto-Lilienthal-Str. 20, 48268 Greven</sup>

Niederlassung Airportpark West<br>Otto-Lilienthal-Str 20, 48268 Greven